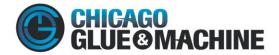

## **CGM Customer Portal Navigation**

1. Once logged into the customer portal there are five options to obtain various information. This article will help you navigate and determine where to go to get the information you are looking for.

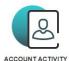

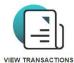

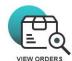

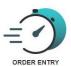

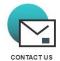

2. As you navigate through the various pages you have the option to go back to the home page (image above) or go directly to the other options.

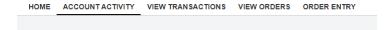

- 3. Account Activity- This view will have various information about your company and account with CGM.
  - a. It will show:
    - i. Current Balance
    - ii. Number of Open Invoices
    - iii. Current Credit Terms
    - iv. Your Last Statement, Invoice, and Payment with the date and amount of those items.
    - v. YTD and LY Number of Invoices, Number of Credits, and Number of Invoices Paid.
    - vi. Various company information like billing address, phone number, and email.
    - vii. Total Sales Statistics over three years.

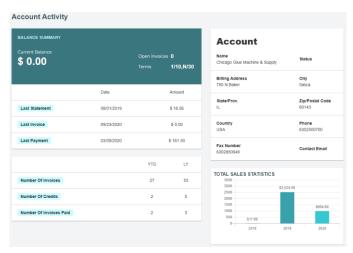

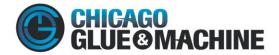

- 4. View Transactions- This view has all of your transactions with CGM. There are two filters that you can access via a drop down arrow that will help you narrow down what you are looking for.
  - a. Your options for the first drop down are:
    - i. Invoice
    - ii. Unapplied Cash
    - iii. Debit Note
    - iv. Credit Note
    - v. Interest
    - vi. Prepayment
    - vii. Receipt
    - viii. Refund
  - b. Your option on the second drop is Open Only

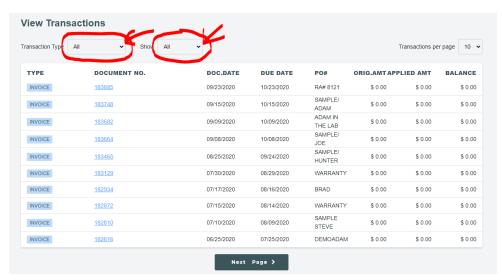

c. You can also access the invoice document by clicking on the Document Number

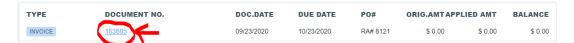

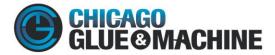

d. Below is an example of what that invoice would look like. There is also an option to print the invoice in the bottom right.

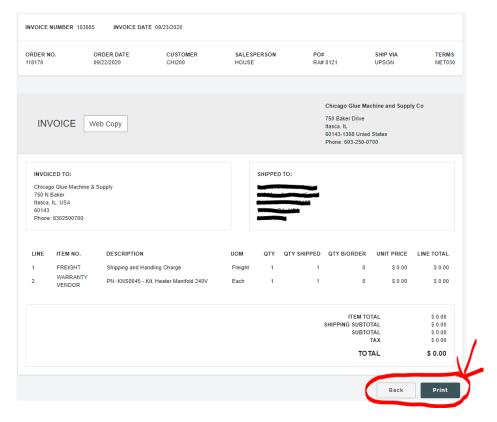

- 5. View Orders- This view shows all orders that you have placed with CGM. There are three filters to narrow down the information you are trying to find.
  - a. Your options for the first drop down are:
    - i. Orders
    - ii. Items
  - b. Your options on the second the drop down are:
    - i. Active
    - ii. Future
    - iii. Standing
    - iv. Quote
  - c. The options on the third drop down are:
    - i. All
    - ii. Open Only

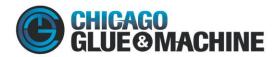

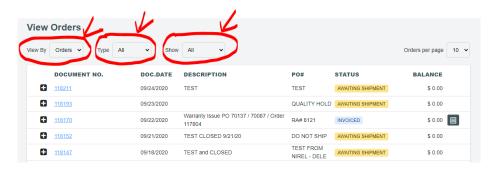

d. You can also access Order Confirmations from this view by clicking on the Document number that you would like to access.

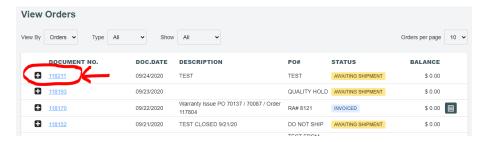

e. Once clicking on the Document Number you should see all the details from that order.

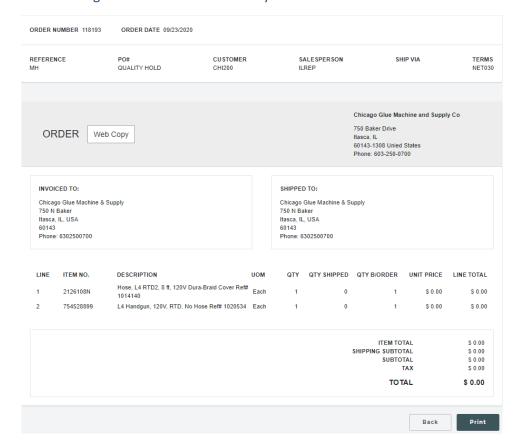

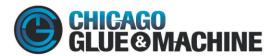

f. You can also see a sneak peak of that order by clicking the + symbol in the main view.

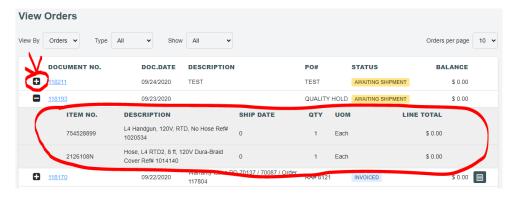

6. Order Entry- This view allows you to place an order with CGM

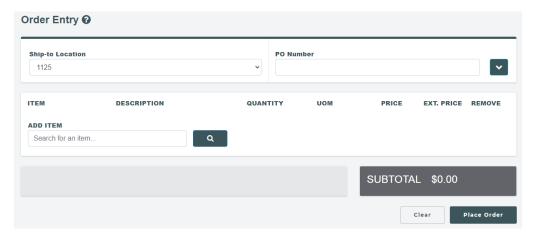

a. The various ship- to locations that we have in our system for your account will be loaded and can be accessed by selecting the drop down arrow in that field.

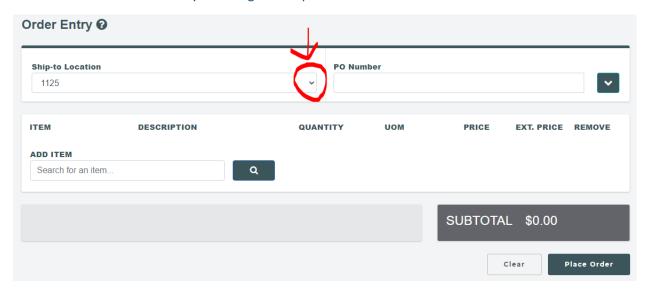

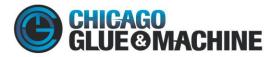

b. Input your PO into the text section provided

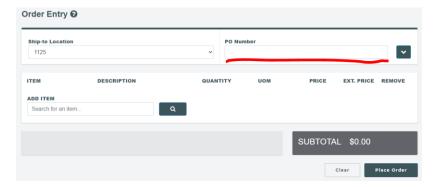

i. By clicking the drop down arrow in this section you can select your requested delivery date and add any shipping instructions or other comments for your order. This drop down also exposes the full address from your ship-to location.

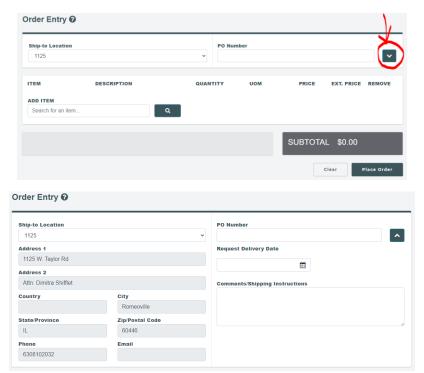

c. Search the item that you would like to place an order for. If you have a unique part number stored into our system that corresponds to our part number, you will be able to input your number.

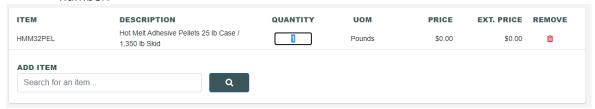

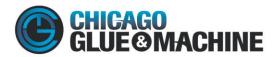

i. Be sure to select the correct quantity that you would like. Be sure to check the Units of measure when selecting a quantity.

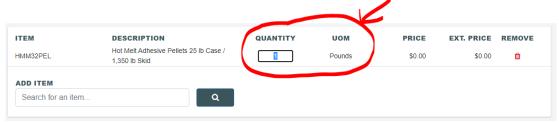

- ii. If you have a contract price set up into our system the price will automatically pull in. If you do not have a contract price, you can still place your order and a CGM associate will confirm your price later.
- d. Finally, select place your order.

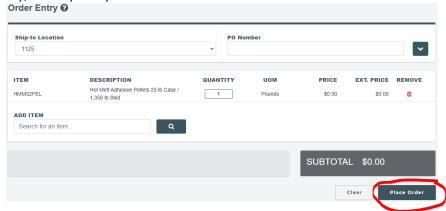

e. After placing your order there will be a pop with your order number.

## Order number: 118220

Your order has been placed successfully.

Please copy this for your reference

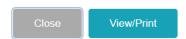

f. You can also print the confirmation by selecting View/Print in the pop up.

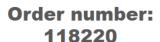

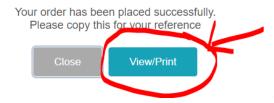

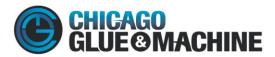

i. You will see you confirmation and you can select to print that confirmation if you would like.

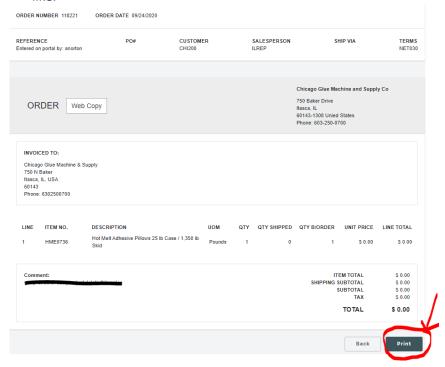

Congratulations!!! You have placed your order CGM. You can sit back, kick up your feet, and rest assured that your order is taken care of and will be on its way shortly. If you need anything else or have any other questions please give us call at 630-250-0700!!!